## CapitalUniversity

**INFORMATION TECHNOLOGY** 

## Connecting Your Macintosh Computer and iOS Devices to the Wi-Fi

**Use these instructions to help you configure your Macintosh computer, iPad or iPhone to the University Wi-Fi.** 

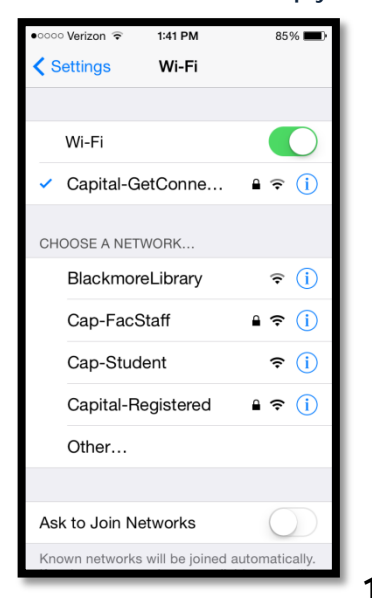

Go to **Settings** and then select Wi-Fi. Select the **Capital-GetConnected** network.

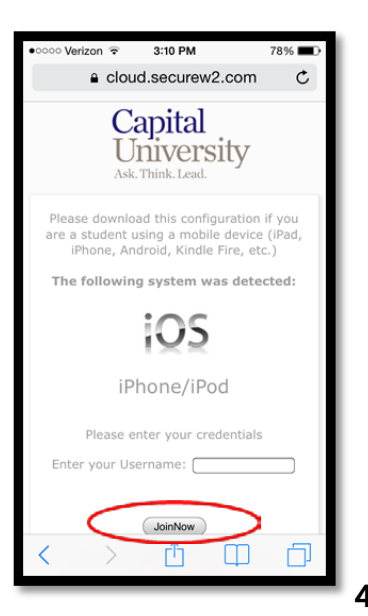

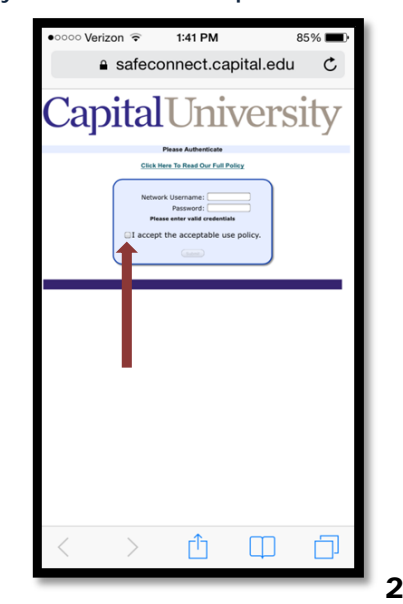

**Open the Safari Browser (do not use Chrome or IE).** Navigate to any website except Google. You will be redirected to a login page where you will put in your **Capital University username and password.** If you are not redirected, type "**safeconnect.capital.edu"** into your web browser address bar**\***

**Check the box** at the bottom to accept the **Acceptable Use Policy**.

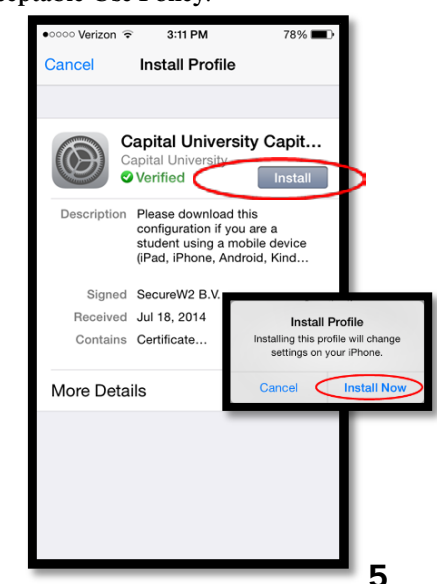

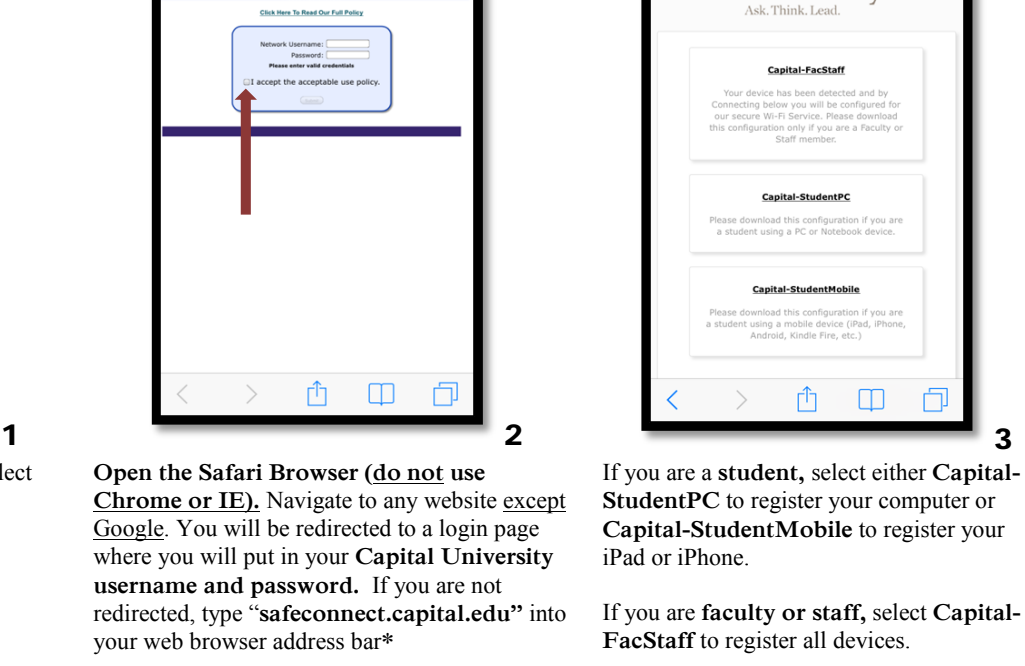

3:10 PM

a cloud.securew2.com

University

Capital

78%

 $\mathfrak{C}$ 

3:11 PM 78% Enter Passcode Cancel Enter your passcode 1 2 3 ABC DEF 4 5 6 **GHI JKI MNO**  $\overline{7}$ 8 9 .<br>PQRS TUV WXYZ  $\Omega$ ☎  $4 \overline{\hspace{1cm}} 5 \overline{\hspace{1cm}} 6$ 

Click **Install** to install the SafeConnect software to your iOS device or computer.

Click **Install Now** when you see the pop up box (see above).

If you have a **Passcode Lock** on your computer or iOS device, you will need to enter it before the SafeConnect software can be installed.

The system should automatically detect your operating system or device type. If it identifies your system incorrectly, scroll down on the page and use the drop-down box to select the correct device type. Enter your Capital University username and click **Join Now.**

**\*Important: You may need to turn off cellular data on your iphone in order for the redirect page to load correctly**

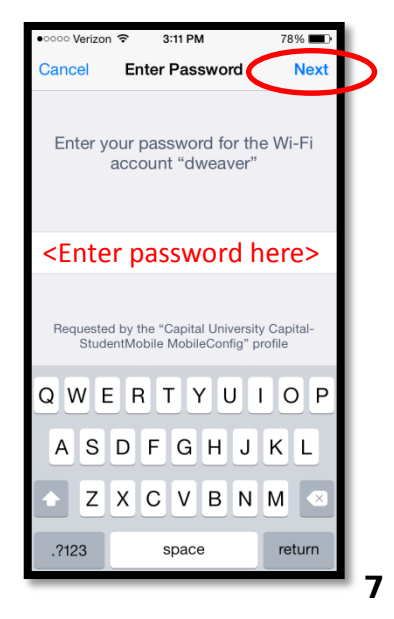

Enter the **Password** for your Capital University account and then click **Next** at the top of your screen.

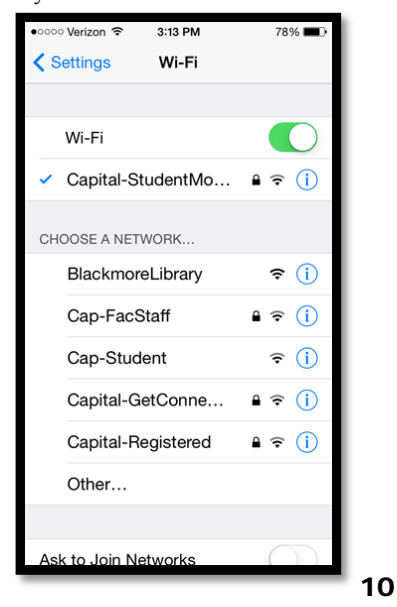

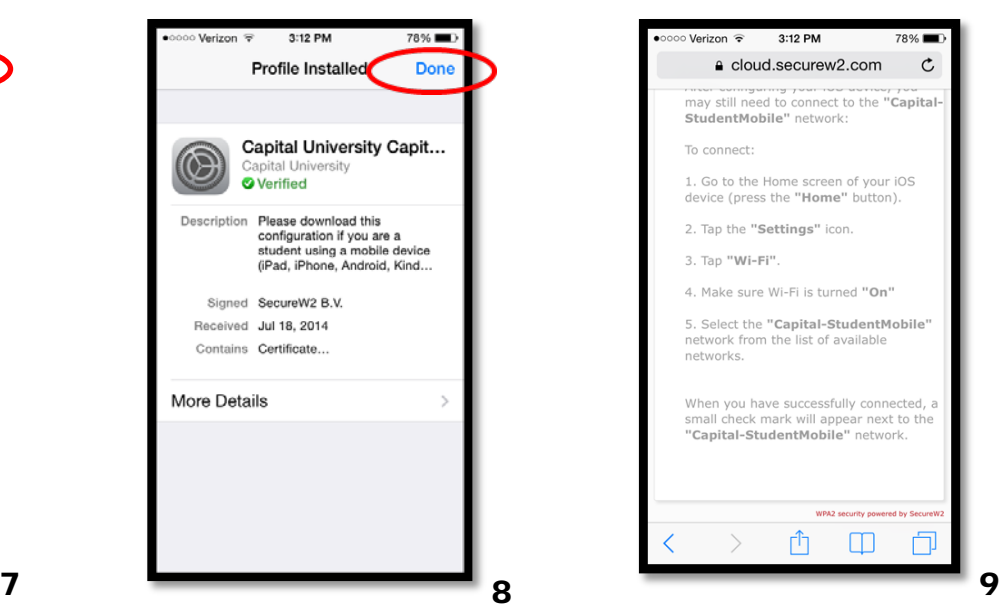

Click **Done** once the SafeConnect software has been installed and verified.

To make sure you are connected to the correct network by going back to **Settings** and then **Wi-Fi.**

**Capital-StudentMobile (For iOS devices), Capital-StudentPC (For Students) or Capital-FacStaff (For Faculty/Staff)**

If SafeConnect did not automatically switch you to the appropriate network, manually click on either network to connect.

Once you have **joined** this network you will have full access to the Internet.

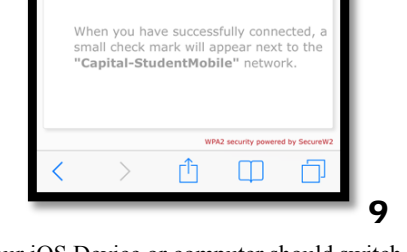

3:12 PM

e cloud.securew2.com

1. Go to the Home screen of your iOS<br>device (press the "Home" button).

2. Tap the "Settings" icon. 3. Tap "Wi-Fi".

4. Make sure Wi-Fi is turned "On"

network from the list of available

5. Select the "Capital-StudentMobile"

may still need to connect to the "Capital-<br>StudentMobile" network:

78%  $\mathfrak{C}$ 

Verizon  $\widehat{\mathcal{P}}$ 

To connect:

networks.

Your iOS Device or computer should switch back to the **Safari Browser** with verification instructions.

**Please Note: Gaming consoles** and other **media devices** such as Wii, PlayStations, Blu-Rays or Apple TV will follow a different set of instructions to register and connect via Wi-Fi or Ethernet cable.

Help documents are available at the IT Help Desk (1st Floor of Blackmore Library) and online[: http://www.capital.edu/Getting-](http://www.capital.edu/Getting-Connected)[Connected.](http://www.capital.edu/Getting-Connected)

**If you experience any problems getting connected to the university Wi-Fi, please contact the IT Help Desk for assistance via email: [servicedesk@capital.edu;](mailto:servicedesk@capital.edu) telephone: 236-6508; or visit us in the Blackmore Library, 1st floor desk facing Main Street.**

**Location: T drive/user services/help document/SafeConnect Macintosh**